## **Making a Payment Against Installments**

1. Log in to the Billing and Payment Site by visitin[g www.sbs.txstate.edu](http://www.sbs.txstate.edu/) and clicking on either the student or authorized user button.

If you are a student, log in utilizing your net ID and password. If you are an Authorized User, utilize your email and password.

*\*Please note that the individual who enrolled in the payment plan will be the only one who is able to view the installments as listed below. If you are not logged in as the individual who enrolled in the payment plan, then you will have to manually make a payment for the installment amount. See the 'Manually Making a Payment Against Installments' for instructions on how to do this.*

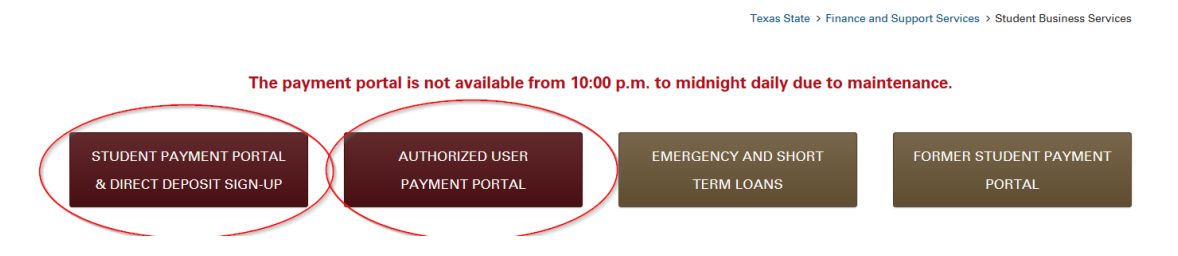

2. You can then either schedule your payment for a future date or immediately pay your next installment payment. To immediately pay your installment select the 'Pay Next Installment' option. To schedule your installment, select the 'Schedule' option.

*Select the appropriate action from the drop down menu on the home page:*

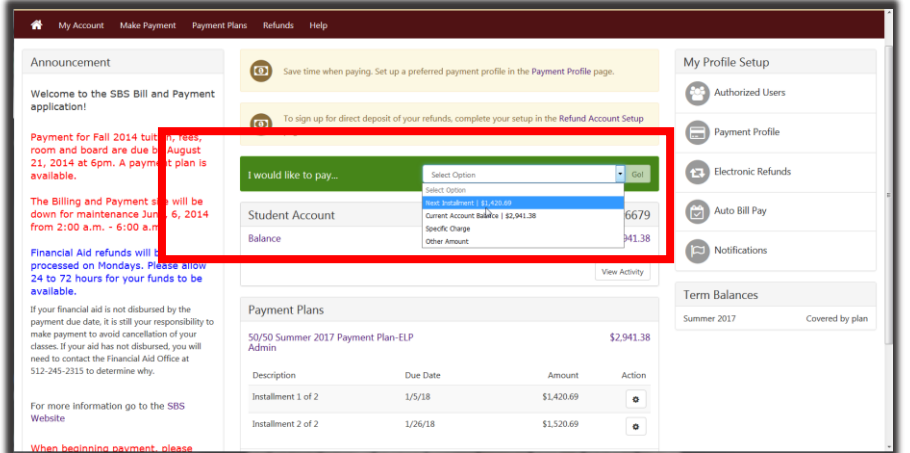

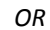

*Select the appropriate action in the payment plan section on the home page:*

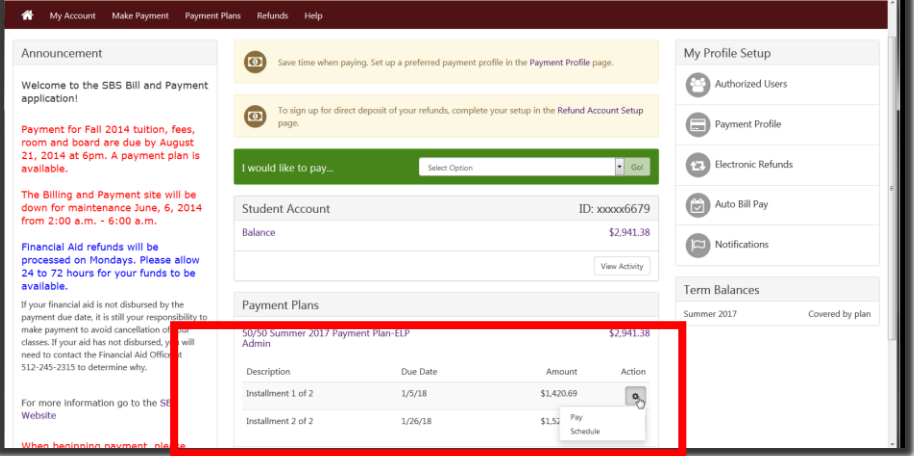

3. Verify the payment amount and the payment date. If everything is correct, then select 'Continue'

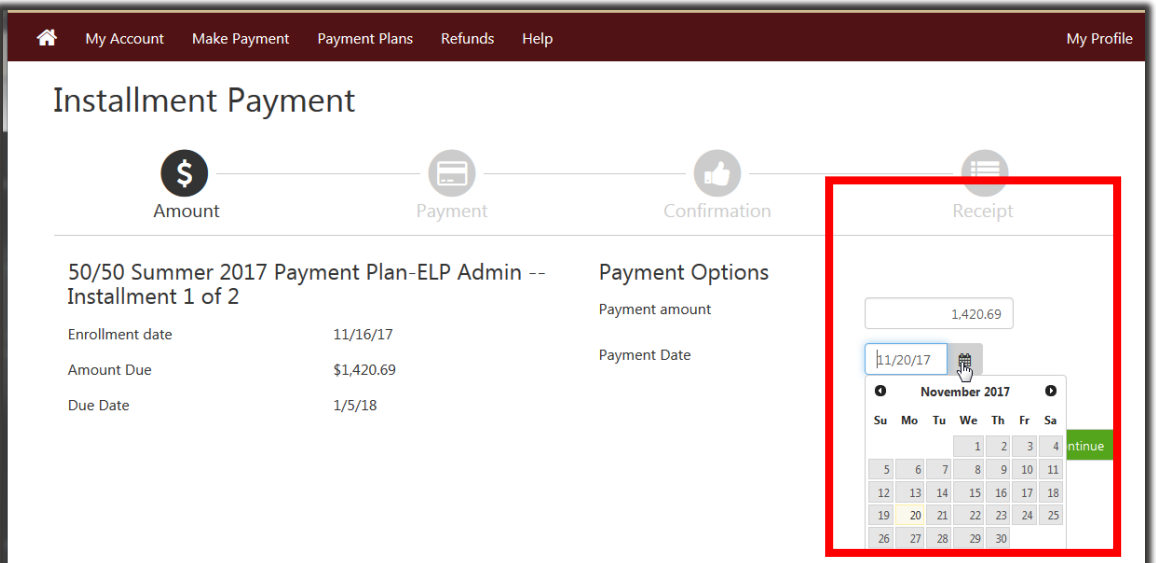

If you want to adjust the amount of the payment amount, click into the box as displayed below and change the amount:

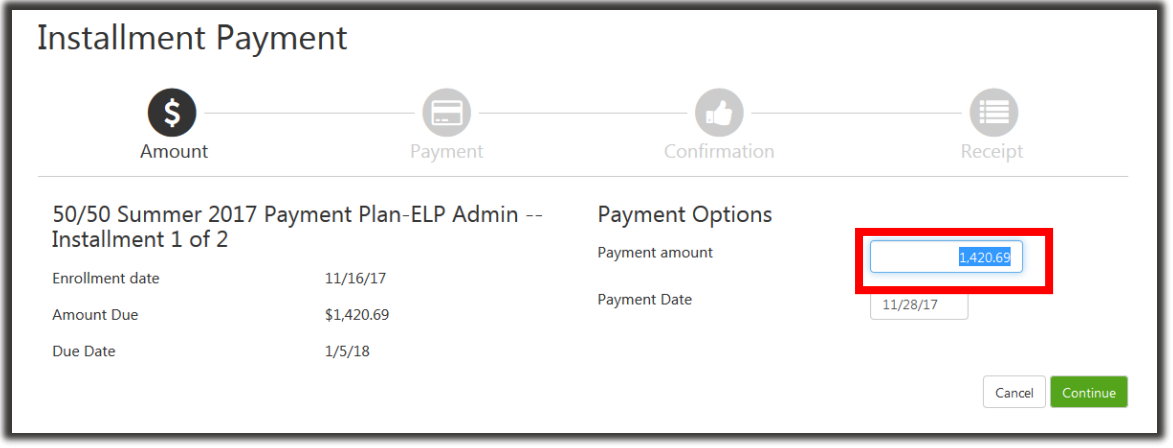

*\*Please note that for installment payments you can utilize multiple payment methods. To do this, simply adjust the amount in the 'Payment amount' box prior to selecting 'Continue.'*

4. You will be directed toward the 'Payment Method' page where you can select to pay by a saved payment method already on file, a new electronic check, or with a credit card via PayPath.

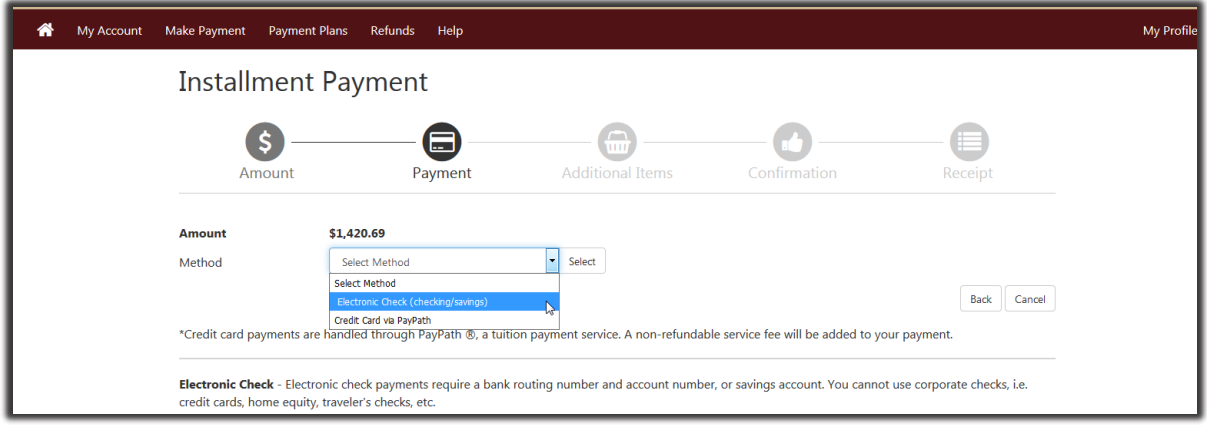

*\* For credit card payments, a convenience fee of 2.75% with a \$3.00 minimum fee per transaction is charged.* 

7. After selecting your payment method, review the information and submit the payment.

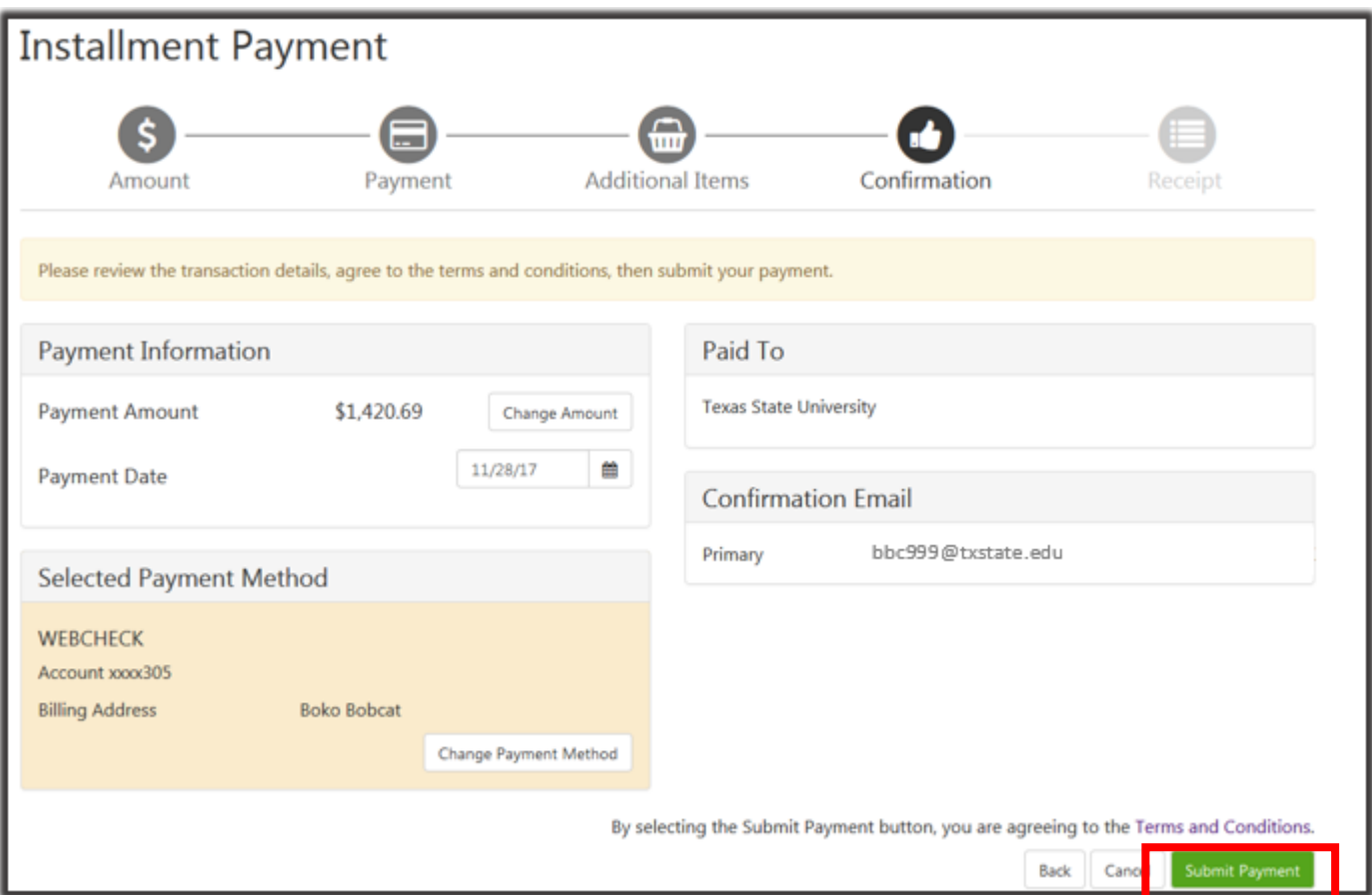

8. Once the payment has been submitted successfully, the following confirmation message should appear:

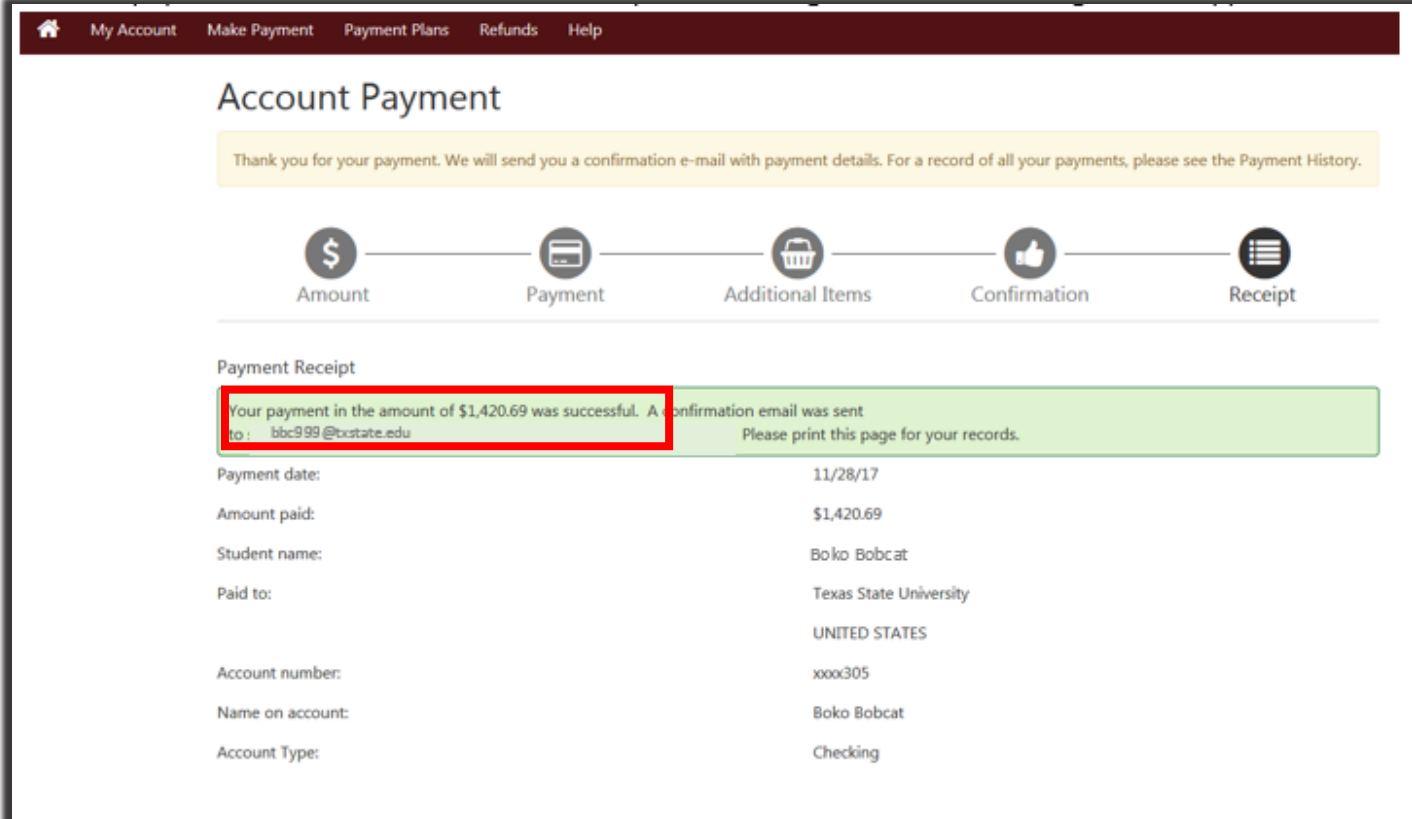